# **New Jersey Immunization Information System (NJIIS)**

## **Interface Specifications for Schools**

### **Table of Contents**

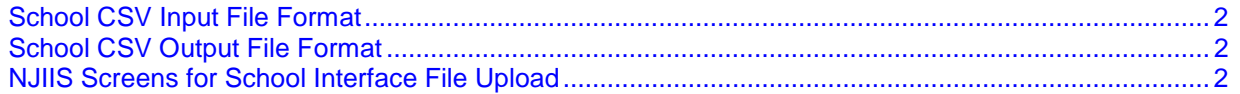

#### <span id="page-1-0"></span>**School CSV Input File Format**

Below are the fields to be included in the input .csv file that is uploaded to NJIIS.

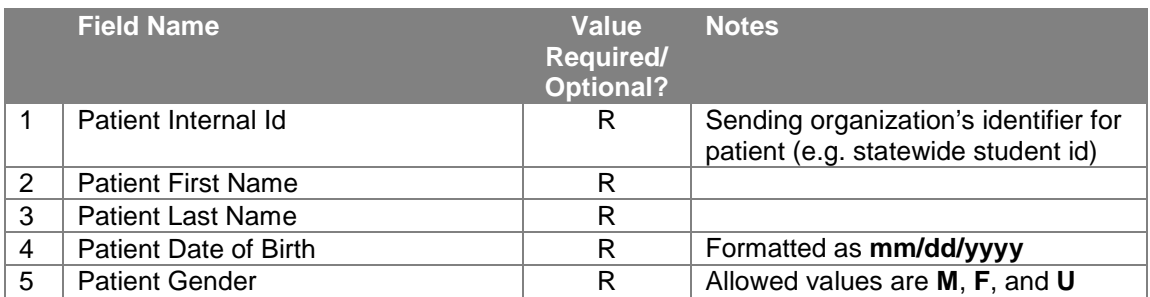

#### <span id="page-1-1"></span>**School CSV Output File Format**

CSV Output file is also the same for first 5 fields.

The last field includes "School Name" that was attached to the "Patient Information" record in NJIIS system.

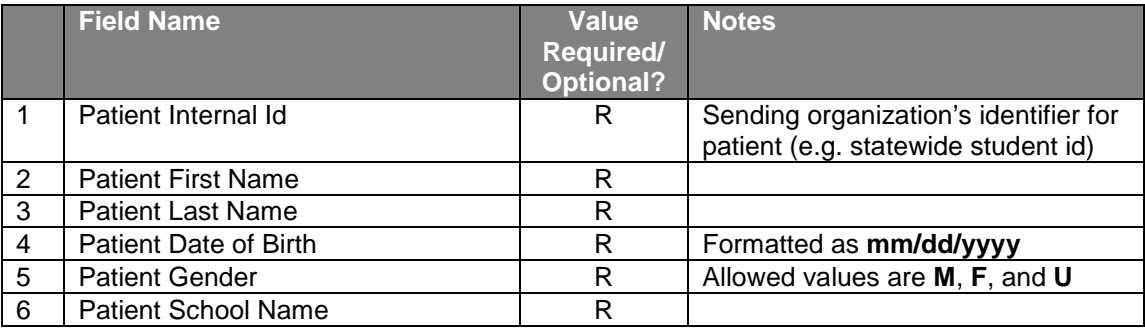

#### <span id="page-1-2"></span>**NJIIS Screens for School Interface File Upload**

Only a "**SCHOOL NURSE**" with a "**SCHOOL**" provider in the access list can perform School Interface File Upload.

Log in to NJIIS [https://njiis.nj.gov](https://njiis.nj.gov/) using NJIIS User Name/Password.

If you are existing **NJIIS** user, first select the appropriate school provider from the drop down on "Search for Patient" page and then click on "**Upload Data**" link under "**Interface upload**" title on the left navigation bar. The system will display "**Interface File Upload**" page.

| <b>New Jersey Immunization Information System</b>                                          |                                                                    |                        |                            |                       |
|--------------------------------------------------------------------------------------------|--------------------------------------------------------------------|------------------------|----------------------------|-----------------------|
| ▶ Provider Reports                                                                         | <b>Interface File Upload</b>                                       |                        |                            | <b>CLOSE</b><br>×     |
| ▶ VFC Reports<br>▶ School Reports                                                          |                                                                    |                        |                            |                       |
| $\blacktriangleright$ Immunization<br><b>Coverage Reports</b>                              | Provider: J.P. STEVENS H.S.<br>$\vee$                              |                        |                            |                       |
| Reminder / Recall                                                                          | <b>Upload file:</b><br>$\checkmark$<br>File type: School CSV Input |                        |                            | Browse                |
| $\blacktriangleright$ Inventory<br>Temperature Log<br><b>E NJIMODS</b><br>Interface Upload | <b>Zipped</b>                                                      | <b>UPLOAD</b>          | <b>RESET</b>               |                       |
| <b>Upload data</b><br>Download data<br><b>Interface Documents</b>                          | <b>Upload File Status</b>                                          |                        |                            |                       |
| $\triangleright$ Other                                                                     | <b>Date Received</b>                                               | <b>Status</b>          | <b>File Name</b>           | <b>Date Processed</b> |
| ► Logoff                                                                                   | 03/02/2011 14:23:19<br>г                                           | Received               | test1 school interface.csv |                       |
| <sub>car</sub> Acrobat                                                                     | 03/02/2011 11:25:30<br>г                                           | Processed successfully | school interface4.csv      | 03/02/2011 11:27:00   |
|                                                                                            | г<br>03/01/2011 14:47:51                                           | Processed successfully | school interface 42.csv    | 03/01/2011 14:50:03   |
|                                                                                            | 03/01/2011 14:38:12<br>г                                           | Processed successfully | school interface 41.csv    | 03/01/2011 14:42:15   |
|                                                                                            | г<br>03/01/2011 12:30:25                                           | Processed successfully | school interface3.csv      | 03/01/2011 12:30:55   |
|                                                                                            | 03/01/2011 12:28:10                                                | Processed successfully | school interface2.csv      | 03/01/2011 12:28:31   |
|                                                                                            | г<br>03/01/2011 11:54:48                                           | Processed successfully | school interfacel.csv      | 03/01/2011 11:55:14   |
|                                                                                            | 03/01/2011 11:32:11                                                | Processed successfully | school interface.csv       | 03/01/2011 11:34:17   |
|                                                                                            | 03/01/2011 11:02:38                                                | Processed successfully | school interface.csv       | 03/01/2011 11:13:38   |
|                                                                                            |                                                                    | <b>PROCESS AGAIN</b>   | DELETE<br><b>REFRESH</b>   |                       |

*Figure 1: Interface File Upload and Upload File Status screen*

**Top** portion of the page will allow you to upload your file.

- Use **"Browse"** button to select the file from your local directory.
- Select **"School CSV Input"** from **"File Type"** dropdown.
- Click **"Upload"** button to load the file into NJIIS.
- **Zip file should not be encrypted and should be in the root-directory only, not in any subdirectory folders.**

Uploaded files are placed in queue in order they received and processed automatically. The file process outcome status could be either "Processed Successfully" or "Error Processing".

For history purposes, files with "Processed Successfully" status cannot be deleted from the list.

*Bottom* portion of the page will display a list of all previously processed files. Provider can view their last 200 files on upload pages.

- To view file process statistics, click on **"Processed successfully"** hyperlink in **"Status"** column.
- To view processing errors, click on "**Error processing**" hyperlink in **"Status"** column.
- You can select any file to **"Process Again"**, if needed, but the initial statistics will be changed.
- To view the initial input file, click on file's hyperlink in **"File Name"** column.

The "**File Name**" on "**Upload File Status**" screen is a hyperlink, thru which you will get the following screen. The same screen you will also get when you click on "**Input File**" button from "**School Interface File Statistics**" screen and it will display which input file was submitted to NJIIS through the upload.

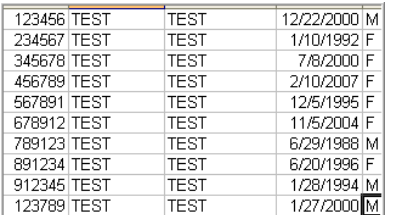

To view processed file's **statistics** click on "**Processed successfully**" status hyperlink on "**Upload File Status**" screen. You can select any file to "Process Again", if needed, but the initial statistics will be changed.

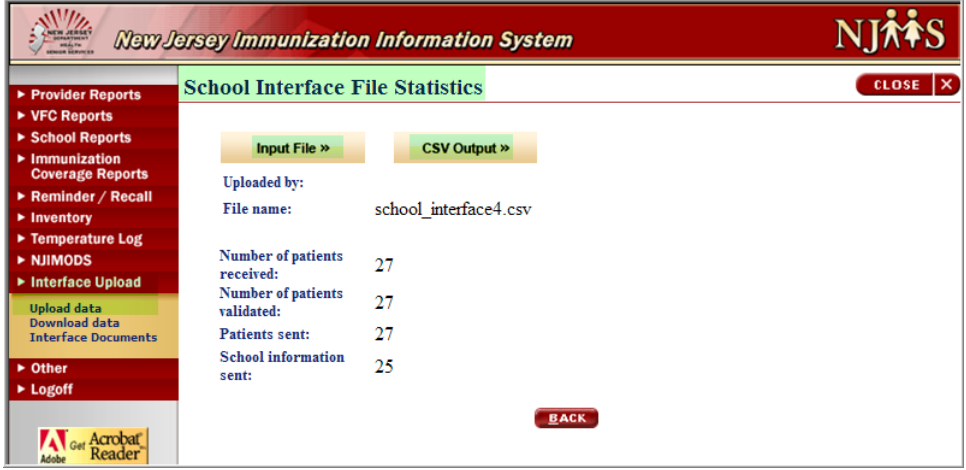

*Figure 2: School Interface File Statistics screen*

To view the initial input file from "**School Interface File Statistics**" screen, click on "**Input File**" button. The following "File Download" window will display.

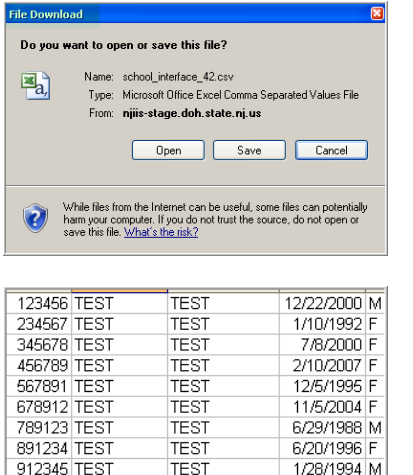

*Figure 3: School Interface File Statistics "Input File" screen*

To view the CSV Output file from "**School Interface File Statistics**" screen, click on "**CSV Output**" button.

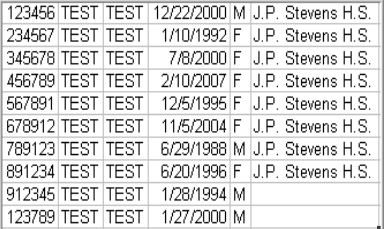

**TEST** 

123789 TEST

*Figure 4: School Interface File Statistics "CSV Output File" screen*

On "**Upload File Status**" page, "**Error processing**" status is a hyperlink which will give you the error screen.

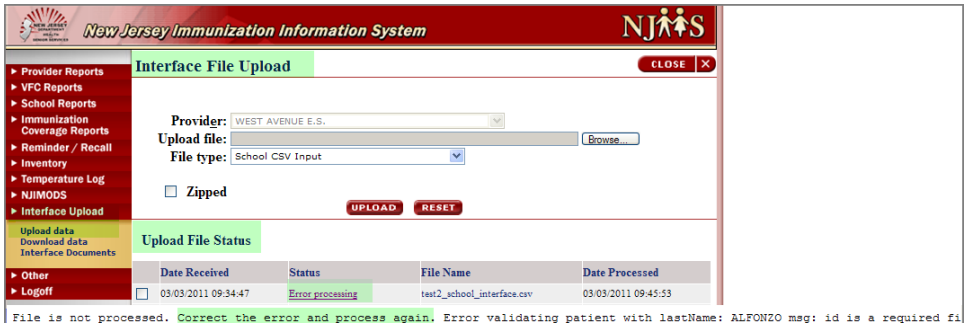

When the school interface input file is processed successfully, it updates "School" name to the "Patient Information" record in NJIIS system.

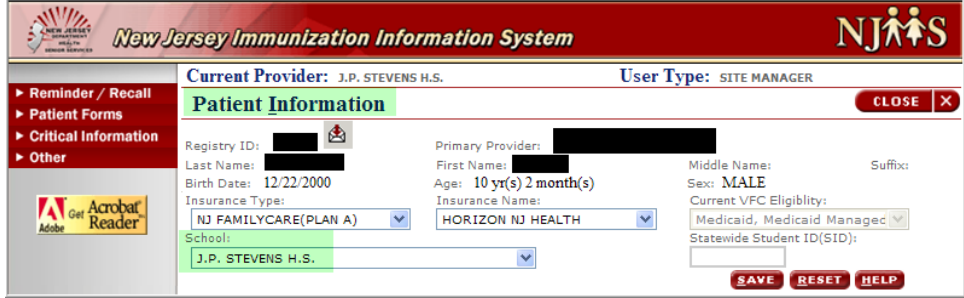

*Figure 6: "School" name updated to the "Patient Information" record in NJIIS system screen*

*Figure 5: Error Processing screen*